# **EDV Lehrerdatei (4) Vorerhebung / ASD / Vorläufige Unterrichtsplanung / Landesamtstatistik**

Ausgearbeitet von Reinhard Bernhart, KR Wilhelm-Niedermayer-Volksschule Tittling

*Stand: November 2006*

# Inhaltsverzeichnis

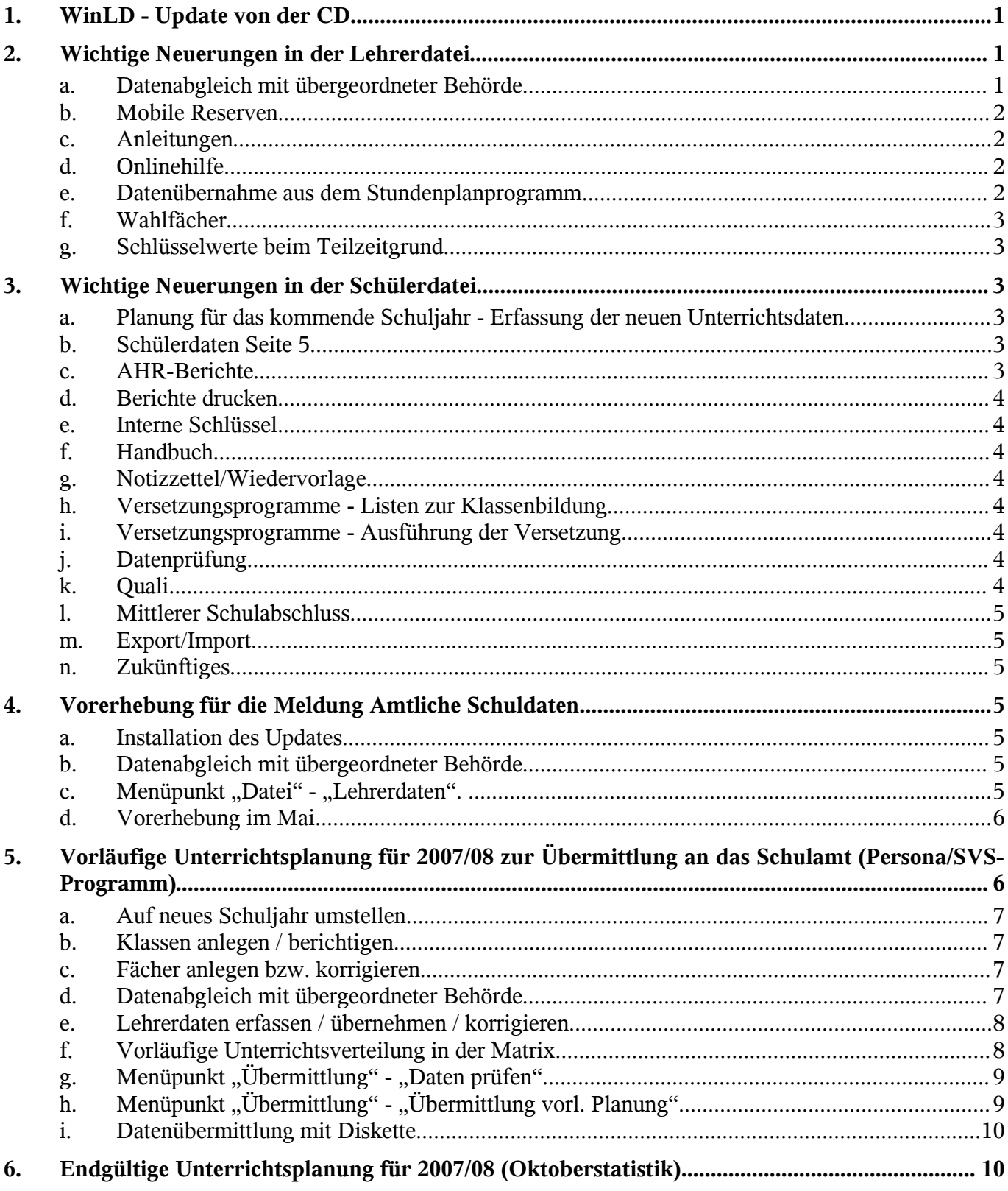

# **1. WinLD - Update von der CD**

- **Sicherheitskopie**: Kopieren Sie den gesamten Inhalt des Datenverzeichnisses auf eine Diskette. Ablauf: Wechseln Sie im "Arbeitsplatz" oder im Windows-Explorer in das aktuelle Verzeichnis Ihrer Lehrerdatei (meist *C:\WINSV\LD\LEHRER06*). Den Ordner *DATEN* mit Klick aktivieren; rechte Maustaste drücken; "*SENDEN AN*" - Diskette auswählen.
- Legen Sie jetzt die CD "Bayerische Schulverwaltungsprogramme" in Ihr Laufwerk. Normalerweise sollte das Setup-Programm der Schulverwaltungsprogramme automatisch **starten**. Wählen Sie dort Lehrerdatei und *WINLD* installieren.
- Sollte das gemeinsame Setup-Programm der Schulverwaltungsprogramme nicht automatisch starten, so können Sie das Update auch durch direkten Aufruf durchführen: Wählen Sie in der Task-Leiste Start - Ausführen und geben Sie *D:\LD\SETUP.EXE* ein (wenn Ihr CD-ROM-Laufwerk den Buchstaben D hat, sonst entsprechend ändern).
- Das **Update-Programm** wird gestartet. Als **Zielverzeichnis** wählen Sie den Ordner für die Lehrerdatei 2007/07. Der übliche Zielordner *C:\WINSV\LD\LEHRER07* wird vorgeschlagen. Die Lehrerdatei benötigt für jedes Schuljahr einen eigenen Ordner. Für das Schuljahr 2006/07 ist dies üblicherweise *LEHRER06* . Da Sie mit der Version 2006-04 von *WINLD* mit der Planung für das nächste Schuljahr beginnen, sollten Sie den vorgeschlagenen Pfad beibehalten.
- Falls Sie im täglichen Einsatz die Lehrerdatei über ein **Symbol** auf dem **Desktop** starten, müssen Sie bei diesem den Pfad entsprechend anpassen, damit jetzt das Programm *LEHRER.EXE* in dem neuen Ordner angesprochen wird.
- Starten Sie im neuen Ordner das Programm *LEHRER.EXE*. Das Programm meldet, dass sich im Ordner für das neue Schuljahr noch keine Daten befinden. Geben Sie den Pfad zu den Daten des letzten Schuljahrs (meist *C:\WINSV\LD\LEHRER06*) an, damit diese Daten als Grundlage für das neue Schuljahr kopiert werden. Die alten Daten bleiben im alten Verzeichnis erhalten. Dann erfolgt automatisch eine **Anpassung Ihrer Daten** auf die Version 2007-08.
- Wählen Sie nach dem Anmelden den Menüpunkt *PFLEGE - NEUES SCHULJAHR*. Das Schuljahr auf 2006/07 umstellen und dabei normalerweise die Datensätze der Lehrkräfte löschen, die vor dem 1.10.2006 abgegangen sind.

# **2. Wichtige Neuerungen in der Lehrerdatei**

#### a. Datenabgleich mit übergeordneter Behörde

Das Programm "*LEHRERDATEI AN SCHULEN*" - *WINLD* - verfügt über die Möglichkeit, einen Datenabgleich zwischen den Daten in *WINLD* und den bei einer übergeordneten Behörde erfassten Daten herzustellen. Dies erfolgt auf der Basis einer Textdatei, die den Schulen zu bestimmten Zeitpunkten zur Verfügung gestellt wird. Der Abgleich kann im Programm *WINLD* mit dem Menüpunkt "*ÜBERMITTLUNG - DATENABGLEICH*" durchgeführt werden.

Einige Felder der Abgleichdatei enthalten schuljahrspezifische Informationen, die zu den an der Schule geführten Daten passen müssen.

Aus diesem Grunde sollte sich eine Abgleichdatei

- die im Zeitraum Schuljahresanfang bis März an die Schule geschickt wird auf das aktuelle Schuljahr
- die im Zeitraum April bis Schuljahresende an die Schule geschickt wird auf das nächste Schuljahr beziehen (ab April beginnt die Planung für das nächste Schuljahr).

Diese Abgleichdateien werden von Ihrer übergeordneten Behörde (KM) im zentralen E-Mail-Postfach der Schule (*https://mail.schulen.bayern.de/exchange*) abgelegt und können von dort abgeholt werden.

Kopieren Sie die Abgleichdatei auf Ihren Rechner, am besten in das aktuelle Datenverzeichnis Ihrer Lehrerdatei (meist *C:\WINSV\LD\LEHRER06\DATEN*).

Mit "*ÜBERMITTLUNG - DATENABGLEICH*" starten Sie in *WINLD* den Datenabgleich. Geben Sie den Dateipfad und Namen der Abgleichdatei an und klicken Sie auf "Abgleichen". Lehrkraft für Lehrkraft werden die Unterschiede angezeigt bzw. es wird auf neue Lehrkräfte hingewiesen. Die Änderungen können übernommen bzw. die neuen Lehrkräfte angelegt werden.

*ABGLNNNN.TXT* : Daten aus der KM-Lehrerdatei (LID) bzw. aus Persona-SVS; dient vorrangig zum erstmaligen Aufbau von *WINLD* an der Schule; enthält meist Daten für das laufende Schuljahr

Die Abgleichdatei ist eine Textdatei, die für jeden Lehrerdatensatz eine Zeile enthält. Die einzelnen Felder des Datensatzes werden mit **;** getrennt. Zum Beispiel :

UL001;1234;2006/07;120207513;Hamburger;Werner;M;000;VZ;BL;KM;

 $069;06;027;026;$ ; ;:23;00; ;;;;;;;01V;00;;

Bei allen Feldern der Abgleichdatei werden die Werteschlüssel des ASD-Verfahrens (siehe z.B. Amtliche Schuldaten 2006/06 - Hinweise und Schlüsselverzeichnisse) verwendet.

#### b. Mobile Reserven

Der Verwendung einer Lehrkraft als mobile Reserve wird im Bereich "*DIVERSES*" jetzt nur noch in einem Feld "*MOBILE RESERVE*" eingetragen. Die Lehrkraft wird bei kurzfristigem Einsatz oder Differenzierung oder nicht einsetzbar nur bei der Stammschule geführt. Hat die mobile Reserve am Stichtag (!) der Erhebung einen langfristigen Einsatz, so ist die Lehrkraft nur von der Einsatzschule zu melden und dort in der Datei zu führen.

- nur kurzfristiger Einsatz: Merkmal *p* oder *K* oder *N*; entsprechende UPZ, aber kein Eintrag bei Unterricht und Anrechnungen; in *W<sub>IN</sub>LD* bei der Stammschule
- langfristiger Einsatz: Merkmal *<sup>L</sup>* oder *<sup>E</sup>* ; entsprechender Eintrag bei *UPZ*, Unterricht und Anrechnungen; in *WINLD* bei Einsatzschule

#### c. Anleitungen

Bei der Installation/Update wird im aktuellen Verzeichnis der Lehrerdatei ein Ordner *ANLEITUNGEN* angelegt. In diesen werden die diversen Hinweise und Anleitungen zu *WINLD* von der CD kopiert. Diese Texte können auch aus *WINLD* direkt betrachtet werden über "*HILFE - ANLEITUNGEN*". Vorraussetzung ist die Einrichtung des Acrobat Readers auf dem Rechner.

#### d. Onlinehilfe

Das Programm *WINLD* verfügt über eine umfangreiche Online-Hilfe. Diese können Sie durch Doppelklick auf *LEHRER.HLP* direkt von Windows aus starten.

Im Programm rufen Sie die Hilfeübersicht über den Menüpunkt "HILFE - PROGRAMMEINSATZ" auf. Durch die Taste *F1* bekommen Sie zu den meisten Eingabefeldern eine Erklärung, während Ihnen die Taste *F9* eine Übersicht über die erlaubten Werte zeigt.

Die einzelnen Kapitel des Hilfetextes können bei aufgerufener Hilfe über die Schaltfläche "*DRUCKEN* ... "auf einen Drucker ausgegeben werden.

#### e. Datenübernahme aus dem Stundenplanprogramm

Die Übernahme der Unterrichtsverteilung aus einem Stundenplanprogramm wurde stark überarbeitet und erweitert. "*PFLEGE - IMPORT VON STDPLANPRG*"

## f. Wahlfächer

Für Fächer, die nicht in der Stundentafel vorgesehen sind, können Sie die Fächer 's*ONST NICHTW. FACH*' bzw. '*SONST WISS. FACH*' verwenden. Die Fachkurzbezeichner können von der Schule frei gewählt werden. Die sonstigen Fächer dürfen nicht für Pflichtfächer verwendet werden, sondern nur für Wahlfächer, die im Fächerkanon des KM nicht vorgesehen sind.

**Wichig**: Diese sonstigen Fächer sollten Sie nur sehr sparsam verwenden. Das gesamte Spektrum des Wahlbereichs sollte soweit wie irgendwie möglich den vorhandenen Fächern zugeordnet werden. So ist zum Beispiel für W*ahlunterricht Geige* oder *Gitarre* kein eigenes Fach nötig, beide werden unter *Instrumentalunterricht* gemeldet. Ebenso findet beim *differenzierten Sport* keine Unterscheidung zwischen den einzelnen Sportarten statt. Werden sonstige Fächer verwendet, so sind diese bei jeder Lehrkraft mit einer entsprechenden Erläuterung zu versehen (Schaltfläche mit dem Buchsymbol neben den Feldern "*BESONDERER UNTERRICHT*").

## g. Schlüsselwerte beim Teilzeitgrund

Änderung bei den Schlüsselwerten im Feld Teilzeitgrund bei den Lehrkräften. Der Schlüsselwert für "Antragsteilzeit nach Art. 80a Abs. 1 BayBG" lautet jetzt "an", statt bisher "am". Für Angestellte im Teilzeitverhältnis ist bei Teilzeitgrund wie bisher "so" zu erfassen.

## **3. Wichtige Neuerungen in der Schülerdatei**

WinSD wurde an die aktuelle Gesetzeslage angepasst. Darüber hinaus ist das Programm an vielen Stellen erweitert und verbessert worden. Im Folgenden werden die wesentlichen Änderungen angesprochen.

#### a. Planung für das kommende Schuljahr - Erfassung der neuen Unterrichtsdaten

Weitere Unterrichtsdaten für das neue Schuljahr können erfasst werden (Grund für Ethik; differenzierter Sport), die Liste mit den angezeigten Schülerdaten wurde übersichtlicher und vielseitiger gestaltet und die neuen Unterrichtsdaten können auch in einer Schülertabelle erfasst werden (Tabellen in gewohnter Weise von den Schulen selbst gestaltbar).

#### b. Schülerdaten Seite 5

Bei den Planungsdaten zum kommenden Schuljahr werden statt der erfassten Änderungen die daraus resultierenden Unterrichtsdaten des kommenden Schuljahrs angezeigt.

#### c. AHR-Berichte

Viele *AHR***-Berichte** wurden verbessert, vor allem die Klassenlisten. Die Nummerierung der Schüler ist zumeist nicht mehr fortlaufend, sondern beginnt mit einer neuen Klasse wieder von vorne. Neu hinzugekommen sind die Berichte:

- *K\_AL\_TEL.AHR* Klassenliste mit allen Telefonnummern
- *F\_AL\_NOT.AHR* Erhebung der Notfalldaten, weitere Rufnummern, Vertrauensperson, Arzt
- Zeugnis über die Prüfung in Textverarbeitung: Das neue Zeugnis über die Prüfung in **Textverarbeitung** gem. KMS vom 28. Januar 2003 ist in der Berichtsbibliothek verfügbar.
- **Adressetiketten** (auch an frühere Erziehungsberechtigte volljähriger Schüler)
- Mit dem neuen Bericht *E\_AL\_ER2.AHR* lassen sich **Adressetiketten** an die Erziehungsberechtigten und an die früheren Erziehungsberechtigten volljähriger Schüler, die das 21. Lebensjahr noch nicht vollendet haben, erstellen. Bei Schülern, die das 21. Lebensjahr voll-

endet haben, wird deren Anschrift ausgedruckt.

#### d. Berichte drucken

Über den Dialog (bei entsprechender Einbindung der Berichte in die Berichtsbibliothek) können jetzt auch eine Zeile 17 mit max. 130 Zeichen und eine Zeile 18 mit max. 500 Zeichen erfasst werden. In der Dialogzeile 18 kann mit der Returntaste eine Zeilenschaltung erzwungen werden.

#### e. Interne Schlüssel

Die Konsistenz der Schlüssel wird geprüft. Die Änderung eines Schlüssels, der bei einem Schüler eingetragen ist, ist nur im Einzelbenutzermodus (kein weiterer Anwender arbeitet mit der Schülerdatei) möglich. Die internen Schlüssel können ausgedruckt werden. Für jeden Schlüssel können die Schüler angezeigt werden, bei denen der angezeigte Schlüssel verwendet wird und mit einem Doppelklick auf einen Schüler der angezeigten Liste wird zu dem Schüler gewechselt. Die angezeigte Liste kann mit der Tastenkombination *STRG+D* auch ausgedruckt werden. Falls ein interner Schlüssel auch in einem Dateiformat benutzt wird, z.B. wird die Gemeindekennziffer auch in der Datei der Betriebe benutzt, kann auch das andere Dateiformat gewählt werden.

#### f. Handbuch

Das Handbuch der Schülerdatei kann jetzt auch unmittelbar im Menü der Schülerdatei geöffnet werden. Es muss sich dazu im Verzeichnis der Schülerdatei befinden. Bei der Installation der Schülerdatei erfolgt die Übertragung des aktuellen Handbuchs von der CD dorthin automatisch.

#### g. Notizzettel/Wiedervorlage

Neben einem festen Datum können jetzt auch **Dauertermine** eingegeben werden. Z. B. wird mit dem Kürzel "#14.02#" der Notizzettel immer am 14. Februar, unabhängig vom Kalenderjahr, beim Start von WinSD angezeigt. Weitere Dauertermine sind "#.MM.#" (täglich im Monat MM) und "TT." (am Tag TT in jedem Monat).

#### h. Versetzungsprogramme - Listen zur Klassenbildung

Die bisherigen Versetzungslisten wurden neu gefasst: sie können nun leichter als bisher mit dem Berichtgenerator an eigene Bedürfnisse angepasst werden. Die in der Liste enthaltenen Statistiken wurden erweitert. In neuen zusätzlichen Versetzungslisten werden neben den bisherigen Unterrichtsdaten die aus den erfassten Änderungen resultierenden Unterrichtsdaten des neuen Schuljahrs angezeigt.

#### i. Versetzungsprogramme - Ausführung der Versetzung

Es können nun auch die '*WEITEREN FÄCHER*' pauschal gelöscht werden.

#### j. Datenprüfung

Bei der Prüfung der Schülerdaten wurden etliche Hinweise entsprechend den letzten Statistikerfahrungen überarbeitet; weitere Hinweise zur Fehlerbehebung wurden aufgenommen. Bei der Prüfung des Versetzungszustands werden nun noch detailliertere Angaben ausgegeben.

#### k. Quali

Es gibt keine Einschränkungen hinsichtlich der möglichen Muttersprachen mehr. Beim "*DRUCKEN*" werden Übergangs- und Eingliederungsklassen nicht mehr angeboten. Die QA-Statistik kann jetzt auch für Förderschulen maschinell erstellt werden. Bei den Volksschulen werden Schüler einer P-Klasse mit Jgst 9 nicht mehr bei den Schülern der Jgst 9 gezählt.

## l. Mittlerer Schulabschluss

Bei der Datenerfassung werden bereits ausgetretene Schüler nicht mehr angezeigt. Es wird berücksichtigt, dass in Ausnahmefällen Bestehen auch ohne Religion/Ethik möglich ist. Bei der Notenübernahme ins Zeugnisprogramm wird nun auch die Zeugnisart übertragen (A bei bestanden, J bei nicht bestanden).

## m. Export/Import

Der Import vom Einwohnermeldeamt wurde bei weiteren an den Einwohnermeldeämtern verwendeten Programmen realisiert.

#### n. Zukünftiges

Die nächste Version erhält die Schule im September 2007 mit den Unterlagen zur Erstellung der Amtlichen Schuldaten/Schulstatistik vom Bayerischen Landesamt für Statistik und Datenverarbeitung. In diesem Zusammenhang wird schon jetzt darauf hingewiesen, dass zur Statistik 2007 an allen allgemein bildenden und beruflichen Schulen die Erhebung der Abgänger in Form von Einzeldaten erfolgt (ähnlich den Schülerdaten). Deshalb dürfen auf keinen Fall die Abgänger gelöscht werden; sie sind in eine Austrittsklasse zu versetzen.

# **4. Vorerhebung für die Meldung Amtliche Schuldaten**

## a. Installation des Updates

Führen Sie, wie in der Anleitung "*ANLEITUNG\_WINLD*" unter "*UPDATE VON DER CD*" bzw. "*ERSTINSTALLATION VON DER CD*" beschrieben, die Programmanpassung bzw. Erstinstallation auf die neue Version **2006-04** durch. Lesen Sie bitte auch die weiteren Hinweise in dieser Anleitung.

Für die Vorerhebung ist es unwesentlich, ob Sie eventuell schon eine vorläufige Planung (Mai-Erhebung, Klassenbildung) und die dazugehörige Meldung an das Schulamt durchgeführt haben (siehe *VS\_VORL.DOC* auf der CD).

Starten Sie im neuen Verzeichnis für 2007/08 (meist *C:\WINSV\LD\LEHRER07*) das Programm *LEHRER.EXE*

## b. Datenabgleich mit übergeordneter Behörde

Die Ersterfassung bzw. Aktualisierung der Lehrerdaten wird durch den Einsatz einer Abgleichdatei vereinfacht. Hierzu wird im April von Ihrer übergeordneten Behörde eine Abgleichdatei *ABGLSSSS.TXT* (ssss=Schulnummer) im zentralen E-Mail-Postfach der Schule (https://mail.schulen.bayern.de/exchange) abgelegt und kann von dort abgeholt werden. Diese Abgleichdatei übertragen Sie auf Ihren Rechner und dort am besten in das Datenverzeichnis der Lehrerdatei (meist *C:\WINSV\LD\LEHRER07\DATEN*).

Wählen Sie den Menüpunkt "*ÜBERMITTLUNG - DATENABGLEICH*"

Geben Sie den Pfad und Namen der Abgleichdatei an. Beim Abgleich werden in einem gesonderten Fenster die Daten verglichen und für jede Lehrkraft einzeln die Unterschiede angezeigt. Sie können die Änderungen übernehmen bzw. Datensätze für neue Lehrkräfte anlegen. Für jede neue Lehrkraft ist ein entsprechendes, eindeutiges Kürzel anzugeben. Wesentliche Grunddaten werden bei der neuen Lehrkraft automatisch eingetragen.

## c. Menüpunkt "Datei" - "Lehrerdaten".

Die Grunddaten der Lehrkräfte müssen ergänzt bzw. überprüft werden. Der Datenbestand sollte, im Hinblick auf die Vorerhebung dem **Schuljahr 2006/07** entsprechen. Für die Vorer-

#### hebung sind **keine Angaben bezüglich des Unterrichtseinsatzes** nötig.

Nähere Hinweise zur Erfassung der Lehrkräfte können Sie der Übersichtstabelle *VS\_LTABELLE.DOC* auf dieser CD entnehmen.

Bei **jeder** Lehrerkraft sind folgende Einträge eventuell zu aktualisieren :

- **Beschäftigungsverhältnis** (vz, va, vb, tz, ta, tb, tv, tt, tu, wh etc.); sind Lehrkräfte mit Vollzeit bzw. Teilzeit an mehreren Schulen eingesetzt, so entscheidet der überwiegende Einsatz für den Eintrag vz,tz bzw. va,ta;
- **Grund für Teilzeit** (am, uh, fb, ab, ah, af, f3 etc.)
- **Rechtsverhältnis** (bl, au, ab, lg, br etc.)
- **Amtsbezeichnung**
- **Dienstherr**
- **Lehramt**
- **Lehrbefähigung und Lehrerlaubnis**
- **UPZmax** (d. h. bei Vollzeit 27, 28 bzw. 29 Stunden; sonst die genehmigte Stundenzahl)
- Eintrag für **mobile Reserve**; die mobilen Reserven sollten im Rahmen der Vorerhebung **nur von der Stammschule** gemeldet werden

#### d. Vorerhebung im Mai

Im Rahmen des Verfahrens "*AMTLICHE SCHULDATEN - ASD*" findet im **Mai** eine **erste Vorerhebung** statt, um das Meldeverfahren für den Einsatz im Oktober vorzubereiten. Hierbei werden nur die Grunddaten der Lehrkräfte an das Kultusministerium übermittelt. Es erfolgt keine Übertragung von Daten die den Unterrichtseinsatz betreffen.

- Menüpunkt "*ÜBERMITTLUNG - VORERHEBUNG*"
- Vor der Übermittlung an das Ministerium können Sie das entsprechende Formblatt (Lehrerblatt *UL-BLATT*) betrachten und kontrollieren (entsprechende Schaltfläche unter "*AUSGABE DER BÖGEN AUF*").
- Den Drucker einschalten; eine leere, formatierte Diskette in das Laufwerk einlegen, das entsprechende Laufwerk auswählen und auf die Schaltfläche "*ÜBERMITTLUNG AN KM DURCHFÜHREN*" klicken.
- Vom Programm werden folgende Unterlagen erstellt:
	- auf Wunsch: Ausdruck der Lehrerblätter "UL\_BLATT". Diese verbleiben an der Schule.
	- Auf der Diskette werden eine Datei *ULNNNN.JJ* (nnnn = Schulnummer, jj = Schuljahr 20jj/JJ) erzeugt.
- Die Meldung an das Kultusministerium erfolgt über eine gesicherte Datenfernübertragung an das ASD-Portal des Landesamtes für Statistik und Datenverarbeitung. Benutzen Sie hierzu einen Rechner mit Internetzugang und gehen Sie zu der WWW-Adresse *HTTP://WWW.STATISTIK.BAYERN.DE/SCHULSTAT/* . Auf der Startseite ("*SCHULSTATISTIK - DATENÜBERMITTLUNG*") finden Sie nähere Informationen zum Verfahren. Übertragen Sie nun über das Internet die Datei *ULNNNN.JJ* von der Diskette.

# **5. Vorläufige Unterrichtsplanung für 2007/08 zur Übermittlung an das Schulamt (Persona/SVS-Programm)**

Starten Sie im neuen Verzeichnis für *2007/07* (meist *C:\WINSV\LD\LEHRER07*) das Programm *LEHRER.EXE*

## a. Auf neues Schuljahr umstellen

Wenn noch nicht auf das neue Schuljahr umgestellt wurde:

- Menüpunkt "*PFLEGE NEUES SCHULJAHR*"
- Das Schuljahr auf "*2007/08*" umstellen und dabei normalerweise die Datensätze der Lehrkräfte löschen, die vor dem 1.10.2006 abgegangenen sind. Ebenfalls alle Abweichungen von der Stundentafel löschen.

## b. Klassen anlegen / berichtigen

Menüpunkt "*DATEI - KLASSEN*": ggf. neue Klassen anlegen und nicht benötigte Klassen löschen. Jahrgang und Unterrichtsart bei allen Klassen kontrollieren.

Die Erfassung der zu erwartenden Schülerzahlen kann auf zwei Arten erfolgen. Entweder durch Übernahme aus der Schülerdatei *WINSD* oder durch direkte Eingabe.

#### **- Übernahme aus WinSD**

- Führen Sie in WinSD eine vorläufige Versetzung in das nächste Schuljahr durch (*WINSD* Menüpunkt "*DATENSATZ - PLANUNG NÄCHSTES SCHULJAHR - KLASSENZUTEILUNG ERFASSEN*"). Diese Schülerzahlen müssen nun zu *WINLD* exportiert werden. Benutzen Sie hierzu in *WINSD* den Menüpunkt "*PFLEGE - EXPORT VON SCHÜLERDATEN - EXPORT FÜR WINLD*". Merken Sie sich den Pfad der Übertragungsdatei "*SD\_LD.PRN*" (als Ziel wird eine Diskette vorgeschlagen).
- In *WINLD* Menüpunkt "*IMPORT VON WINSD"*
- Tragen Sie den Pfad der Übertragungsdatei ein. Wählen Sie "*SCHÜLERZAHLEN ENTNEHMEN AUS DER VORLÄUFIGEN VERSETZUNG*" und dann "*EINLESEN*". Im nächsten Fenster müssen Sie "*ÜBERNAHME DER SCHÜLERZAHLEN*" wählen.

#### **- Direkte Eingabe in WinLD**

Menüpunkt "*DATEI - KLASSEN*"

- Bei sämtlichen Klassen sind die zu erwartenden Schülerzahlen für männlich und weiblich einzutragen. Ebenso sind die Schülerzahlen je nach Religions-/Ethikunterricht zu erfassen und es ist die Zahl der ausländischen Schüler anzugeben.
- Bei jeder Klasse ist die Klassleitung über das Lehrerkürzel einzutragen.

## c. Fächer anlegen bzw. korrigieren

Ggf. Fächer in die Matrix aufnehmen ("*IN MATRIX BEARBEITEN"*) oder daraus entfernen, je nachdem ob sie an der Schule unterrichtet werden; evtl. Fächer für besonderen Unterricht zulassen, nur die entsprechend markierten Fächer erscheinen bei den Lehrkräften als besonderer Unterricht.

Verwenden Sie die **sonstigen Fächer** nur eingeschränkt, bei jeder Lehrkraft ist in diesen Fällen detailiert anzugeben was in dem sonstigen Fach unterrichtet wird.

Die **Arbeitsgemeinschaften** sind soweit wie möglich den vorhandenen Fächern zuzuordnen (z.B. Lesen zu Deutsch; Gestaltung zu Kunst) eine genauere Unterscheidung ist in *WINLD* nicht nötig. Vor allem die Stunden des Differenzierten Sportunterrichts dürfen auf keinen Fall als sonstige Fächer (z.B. Fußball, Basketball) gemeldet werden sondern müssen stets unter der Sammelrubrik "DIFFSPORT M" bzw. "DIFFSPORT W" erfasst werden.

#### d. Datenabgleich mit übergeordneter Behörde

Die Ersterfassung bzw. **Aktualisierung** der **Lehrerdaten** kann durch den Einsatz einer Abgleichdatei vereinfacht werden. Hierzu erhalten Sie im April von Ihrer übergeordneten Behörde (KM oder Schulamt) eine Abgleichdatei *ABG\*.TXT* zur Verfügung gestellt, die Sie auf ihrem Rechner ablegen.

- Menüpunkt "*ÜBERMITTLUNG" "DATENABGLEICH*"
- Geben Sie den Pfad und Namen der Abgleichdatei an. Beim Abgleich werden die Daten verglichen und Unterschiede angezeigt. Sie können die Änderungen übernehmen bzw. Datensätze für neue Lehrkräfte anlegen.

#### e. Lehrerdaten erfassen / übernehmen / korrigieren

Menüpunkt "Datei" - "Lehrerdaten".

**Im Gegensatz zur Vorerhebung beziehen sich die Lehrerdaten für die vorläufige Unterrichtsplanung auf das nächste Schuljahr 2007/08.**

Im Zeitraum 01.10.2006 bis 30.09.2007 abgehende Lehrkräfte nicht aus der Datei löschen, sondern nur die UPZ auf 0 setzen, das alte Beschäftigungsverhältnis beibehalten und (bei vollzeit/teilzeit Lehrkräften) die Abgangsart eintragen. Neue Lehrkräfte für das nächste Schuljahr können schon in die Datei aufgenommen werden.

Nähere Hinweise zur Erfassung der Lehrkräfte können Sie der Übersichtstabelle *VS\_LTABELLE.DOC* auf dieser CD entnehmen

Bei jeder Lehrerkraft sind folgende Einträge in Hinblick auf das neue Schuljahr eventuell zu aktualisieren:

- **Beschäftigungsverhältnis** (vz, va, vb, tz, ta, tb, tv, tt, tu, wh etc.); sind Lehrkräfte mit Vollzeit bzw. Teilzeit an mehreren Schulen eingesetzt so entscheidet der überwiegende Einsatz für den Eintrag vz,tz bzw. va,ta;
- **Grund für Teilzeit** (am, uh, fb, ab, ah, af, f3 etc.)
- **Rechtsverhältnis** (bl, au, ab, lg, br etc.)
- **UPZmax** (d. h. bei Vollzeit 27, 28 bzw. 29 Stunden; sonst die genehmigte Stundenzahl)
- **Anrechnungen**
- **Ermäßigungen**: Bei Ermäßigungen aufgrund von Behinderung ist zusätzlich der Grad der Behinderung zu erfassen. Bei Mutterschutz ist die zutreffende UPZ anzugeben und bei "Ermäßigung Muttersch." der gleiche Wert einzutragen.
- Bei Personen, die aufgrund von Kur oder längerer Krankheit vom Unterricht vollständig befreit sind, ist ebenfalls die eigentlich zutreffende UPZ anzugeben und bei "**Ermäßigung sonst**" der gleiche Wert einzutragen. Sonstige Ermäßigungen sind durch Zusatzangaben näher zu erläutern (Schaltfläche mit dem Buchsymbol). In beiden Fällen unterbleiben Eintragungen bei Anrechnungsstunden und bei Unterrichtseinsatz.
- **Arbeitszeitkonto**
- **besonderer Unterricht**: Wahlunterricht; Arbeitsgemeinschaften; differenzierter Sport soweit nicht Klassen zuordenbar; jeweils Fach, Stunden und Unterrichtsart; der gesamte Wahlunterrichtsbereich ist den Lehrkräften zuzuordnen; werden sonstige Fächer verwendet, so sind diese durch Zusatzangaben näher zu erläutern (Schaltfläche mit dem Buchsymbol).
- **Eintrag für mobile Reserve**; näheres siehe Übersicht *VS\_LTABELLE.DOC*
- Der **Einsatz an anderen Schulen** ist entsprechend einzutragen.
- Bei Lehramtsanwärtern und Förderlehrkräften wird nur der **eigenverantwortliche Unterricht** bei der UPZ erfasst.

#### f. Vorläufige Unterrichtsverteilung in der Matrix

- Bei einem Ersteinsatz von *WINLD* bzw. Erstanwendung der **Matrix** sind hier bei jeder Klasse die benötigten Stunden in dem jeweiligen Fach einzutragen. Zusammengehörige Unterrichtseinheiten sind ggf. durch ein **Koppelsymbol** zu koppeln.
- Wurde im Vorjahr schon mit der Matrix gearbeitet, wählen Sie "PLAN NEU" "NUR

*GESETZTE LEHRER LÖSCHEN*" oder selten "*GESETZTE LEHRER UND ALLE KOPPELN IM PLAN LÖSCHEN*"

- Bei allen Klassen die **Stundenzahlen** prüfen (Lehrerstundenbedarf).
- Alle Zeitkoppeln im selben Fach löschen (Zeitkoppeleinträge über Fächer hinweg können bleiben); identische Koppeln hingegen müssen gesetzt werden. (Identische Koppel heißt, diese Unterrichtseinheiten unterrichtet eine Lehrkraft; Zeitkoppel bedeutet, diese Unterrichtseinheiten finden - wegen Stundenplan - zur selben Zeit statt). Achtung: Ist bei einer Koppel keine Lehrkraft eingetragen, so betrachtet das Programm dies, als würde später in diesem Fach in dieser Koppel eine einzige Person benötigt werden
- (d. h. leerer Eintrag bedeutet ein Lehrer N.N.). • "*PLAN - ABWEICHUNG STDTAFEL*". Kontrolle, ob die Kürzungen bzw. Zusatzstunden für das neue Schuljahr stimmen. Falls Änderungen nötig sind können diese über "*PLAN - UNTERRICHT INFO*" erfolgen.
- Die Lehrkräfte der Schule können entsprechend ihres vorraussichtlichen Einsatzes im nächsten Schuljahr in den Unterrichtseinheiten bei den Klassen eingetragen werden. Eine vollständige Eintragung ist in der Planungsphase nicht erforderlich aber gerade bei Kopplungen empfehlenswert. Unterrichtseinheiten, die für die neuangeforderten Lehrkräfte vorgesehen sind bleiben in der Matrix ohne Lehrerangabe aber mit der nötigen Stundenzahl (und ggf. Koppelung) stehen.

## g. Menüpunkt "Übermittlung" - "Daten prüfen"

Klicken Sie bei "*PRÜFUNG DER UNTERRICHTSSTUNDEN FÜR:*" auf "*VORLÄUFIGE UNTERRICHTSPLANUNG*" und wählen Sie das Ausgabegerät. Sie bekommen eine Liste mit Fehlern und Hinweisen (diese sind in Klammern vermerkt). Bitte beheben Sie die vom Programm angegebenen Fehler. Über "*BEMERKUNGEN ZUR VORL. PLANUNG*" können zusätzliche Erläuterungen zum Prüfprotokoll übermittelt werden.

## h. Menüpunkt "Übermittlung" - "Übermittlung vorl. Planung"

Hier können Sie die Daten der Lehrkräfte gemäß der Formblätter 4103 (**Gesamtangaben, Personalübersicht, Unterrichtsübersicht**) betrachten und kontrollieren. Die Formblätter 4103 werden nicht mehr übermittelt und dienen lediglich der Information der einzelnen Schule. Vor der Übermittlung an das Schulamt können Sie sich die entsprechenden Formblätter (**Lehrerblatt UL-Blatt, Unterrichtsblatt UV-Blatt**) betrachten und kontrollieren. Ggf. können Sie die Daten nochmal entsprechend korrigieren.

Zusätzliche Stunden für den **Wahlunterrichtsbereich**, die noch keinem Lehrer zugeordnet wurden können hier über "*ZUSÄTZL. WAHLUNTERR. STD.*" angefordert werden.

Den Drucker einschalten (falls noch nicht geschehen).

Eine leere, formatierte Diskette in das Laufwerk einlegen, das entsprechende Laufwerk auswählen und auf die Schaltfläche "*ÜBERMITTLUNG AN SCHULAMT*" klicken.

Vom Programm werden folgende Unterlagen erstellt:

- ein Prüfprotokoll mit der Kennung "PRÜFPROTOKOLL FÜR DAS KM". Dieses darf keine Fehlermeldungen enthalten (ggf. über die Schaltfläche "*BEMERKUNGEN*" ergänzen).
- auf Wunsch: Ausdruck der Lehrerblätter "UL\_BLATT". Diese verbleiben an der Schule.
- auf Wunsch: Ausdruck der Unterrichtsblätter "UV BLATT". Diese verbleiben an der Schule.
- Auf der Diskette werden drei Dateien *ULNNNN.JJ* (Lehrerdaten UL-Daten), *UVNNNN.JJ* (Unterrichtsverteilung UV-Daten und zusätzlicher Wahlunterricht BU-Daten) und *PKNNNN.JJ* (Prüfprotokoll) erstellt. (nnnn = Schulnummer, jj = Schuljahr 20jj/JJ)

## i. Datenübermittlung mit Diskette

Die Diskette ist mit dem Schulnamen (Langform) und der Schulnummer zu beschriften und an das Schulamt zu schicken.

## **6. Endgültige Unterrichtsplanung für 2007/08 (Oktoberstatistik)**

Das Programmmodul zur Übermittlung der endgültigen Unterrichtsplanung (Oktoberstatistik) ist in der derzeitigen Fassung (04-2007) sowohl für *WinLD* als auf für *WINSV* noch nicht vollständig implementiert.

**Das Programm zur Erstellung der Oktoberstatistik kann erst mit der kommenden Version 2007-08 aufgerufen werden.**